# FSSA

Fire Suppression Systems Association

# Members Only Membership Guidebook

An illustrated guide to getting the most out of our interactive and self-service website.

FSSA's mission is to promote, educate and grow the special hazard fire protection industry.

## Welcome to FSSA!

The Fire Suppression Systems Association (FSSA) is a notfor-profit trade association, drawing members domestically and internationally and is comprised of a blend of designer/installers, manufacturers, consultants, academics, and suppliers working together to share ideas and strategies for the benefit of the fire suppression systems industry. FSSA members are dedicated to the highest level of safety, reliability and effectiveness of special hazards fire suppression.

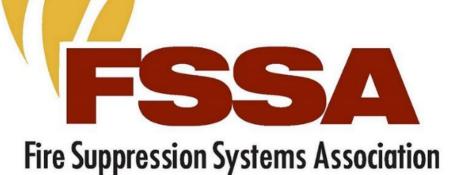

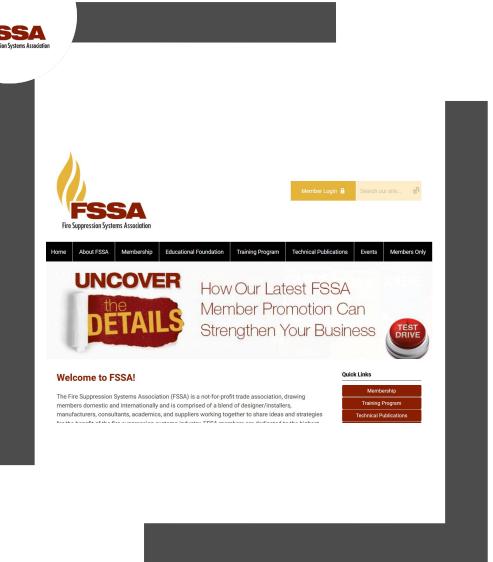

# Membership Has its Privileges

- Our website offers many self-service and exclusive benefits that only members and their employees can take advantage of.
- To ensure only members receive these benefits, these areas of our site require a valid log in.
- The pages in this guide will teach you how to log in and update your information, as well as take advantage of as many benefits as possible.
- The more you update and personalize your membership, the more value you will receive from us.

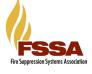

#### **Control Your Membership**

| FSS<br>Fire Suppression Systems |                                     |                             | Member Log       |
|---------------------------------|-------------------------------------|-----------------------------|------------------|
|                                 | embership Educational Foundat       | on Training Program         | Technical Public |
| SSA Members:                    |                                     |                             |                  |
| ease sign in to your mer        | ber profile below. Your default use | rname is the email listed o | on your account. |
|                                 |                                     |                             |                  |
| Username                        |                                     |                             |                  |
| Username                        |                                     |                             |                  |
| Username                        |                                     |                             |                  |
|                                 |                                     |                             | •                |
|                                 | Retrieve Username   Reset           | Password                    | •                |
|                                 | Retrieve Username   Reset           | Password                    | •                |
| Password                        | Retrieve Username   Reset           | Password                    | •                |
| Password                        |                                     | Password                    | •                |

Once you have a Username and Password, you can use it to access any Members-only or restricted items, like event discounts, members events, member directory and the social community features.

If you have forgotten your password, no worries! Click *'reset password'* or *'retrieve username'* and enter the email address associated with your profile. You will then be emailed a link to reset your password.

# (HINT: you might want to try your email address as your username.)

**Note:** To receive the link via email, the email address you enter must be the email address in your membership profile.

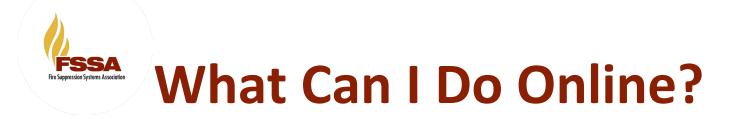

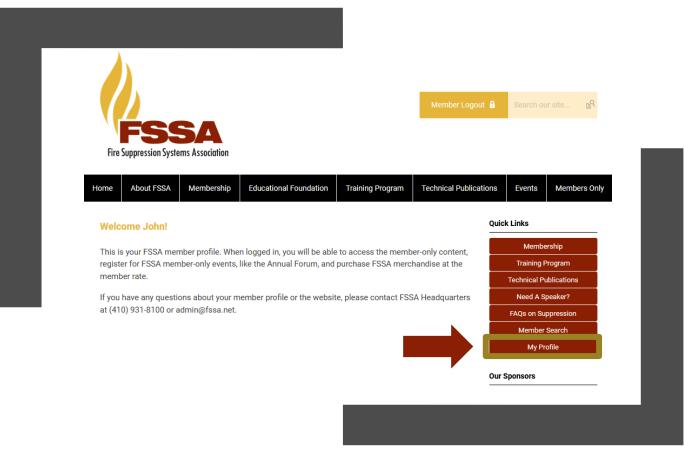

- View your profile
- View/ Pay Invoices
- Access the Member Directory
- View the Event Calendar
- View any members only content on this website
- Interact and connect with other members

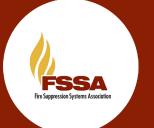

If you hover over the words '**My Profile**', you can make additional changes to your profile.

#### In this area you can:

- Change your profile picture that shows on the Member Directory
- Edit your privacy settings
- Change your password
- Manage how we contact you
- View past emails we have sent to you
- View a list of all your invoices
- View all forms that you have submitted

|                                             |                              |                         | Member Logout 🔒        | Search o            |
|---------------------------------------------|------------------------------|-------------------------|------------------------|---------------------|
| FSS<br>Fire Suppression Syste               | SA<br>ms Association         |                         |                        |                     |
| Home About FSSA                             | Membership Educational Found | lation Training Program | Technical Publications | Events              |
| My Profile My Fea                           | tures                        | Searc                   | ch Directory           | ck Links            |
| Your Organization<br>Change Profile Picture |                              |                         |                        | Meml<br>Training    |
| Change Password<br>Contact Preferences      | 11:59 PM EST on Mar 31, 201  | 18.                     |                        | Technical<br>Need A |
| Message History<br>Invoices                 | e                            |                         |                        | FAQs on S           |
| Submissions                                 |                              |                         |                        | Му                  |
|                                             |                              |                         | Our                    | Sponsors            |
|                                             |                              |                         | Edit                   |                     |
|                                             |                              |                         |                        |                     |
|                                             |                              |                         |                        |                     |
|                                             |                              |                         |                        |                     |

## My Profile

Fire Suppression Systems Association

- These fields show you what information we have now. Please fill in any blanks so that we can know you as well as possible.
- Information here can be used on your Directory listings or for communications we send out.
- Make sure to click Save at the end of the process.

#### **\*\*IMPORTANT\*\***

Always be sure to keep your profile and contact information up-to-date!

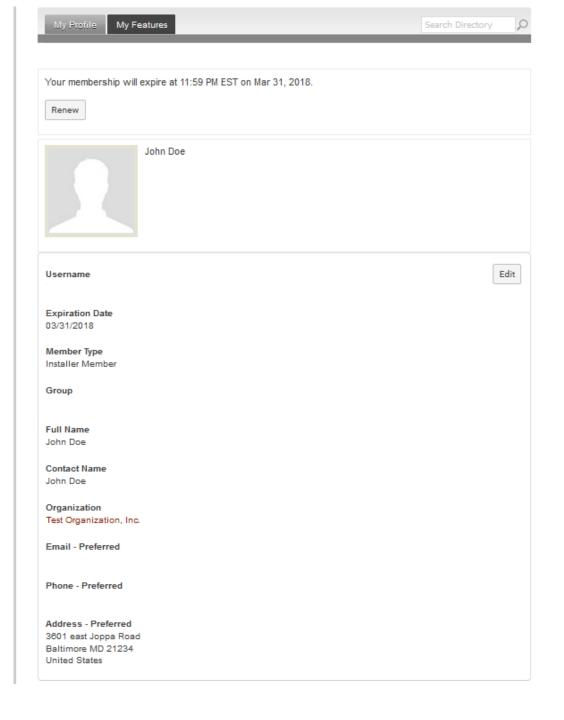

## Message History

The Message History area will show you all the emails the organization has sent to your personal inbox. If you ever delete an email, there is a full record kept in this area of your profile. Simply click on the subject line to open the body of the email.

### Having a hard time receiving emails? White List our email address. <u>Click here to see how.</u>

#### My Profile My Features

#### Message History

| Subject                                  | From | Status | Date                |
|------------------------------------------|------|--------|---------------------|
| FSSA: Technical Publications - Clean Age | FSSA | Opened | 06/25/2020 2:43 PM  |
| FSSA: Educational Foundation Scholarsh   | FSSA | Sent   | 06/24/2020 3:31 PM  |
| FSSA Interactive Zoom Chat on June 30 a  | FSSA | Opened | 06/23/2020 3:17 PM  |
| FSSA: In Remembrance of Peter Clark      | FSSA | Sent   | 06/18/2020 3:16 PM  |
| FSSA Virtual Town Hall Meeting: Recent 1 | FSSA | Sent   | 06/17/2020 3:00 PM  |
| FSSA: Register for the Virtual NFPA 2020 | FSSA | Opened | 06/17/2020 11:29 AM |
| FSSA Virtual Town Hall Meeting: Recent 1 | FSSA | Opened | 06/16/2020 11:31 AM |
| FSSA: Become a Sponsor of the FSSA       | FSSA | Opened | 06/11/2020 11:49 AM |
| FSSA: Celebrating the Life of Marvin Cha | FSSA | Sent   | 06/10/2020 4:01 PM  |
| FSSA Virtual Town Hall Meeting – ☆ San   | FSSA | Opened | 06/10/2020 10:00 AM |

# View your Invoices

Suppression Systems Associati

- Under 'My Profile' you have the ability to display your invoices.
- This area will show your past paid invoices and open invoices that you are able to pay.
- To open any of these invoices, simply click on the Invoice ID to view the invoice.

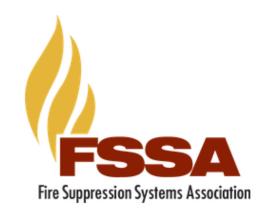

| Но | ome     | About FS  | SA Member    | ship    | Educational Fo | undation | Training Progra | am Technica      | l Publica |
|----|---------|-----------|--------------|---------|----------------|----------|-----------------|------------------|-----------|
|    | _       |           |              |         |                |          |                 |                  | _         |
|    | My      | Profile N | /ly Features |         |                | _        | S               | Search Directory | Q         |
|    | Invoice | S         |              |         |                |          |                 |                  |           |
|    | ID      | Туре      | Created Date | Due Da  | te Status      | Total Am | ount Amoun      | nt Paid Balanc   | e         |
|    | 895     | Ad Hoc    | 03/07/2019   | 05/06/2 | 2019 Paid      | \$750.00 | \$750.0         | 00 \$0.00        |           |
|    | 1318    | Forms     | 10/31/2019   | 10/31/2 | 2019 Paid      | \$479.00 | \$479.0         | 00 \$0.00        |           |
|    | 1270    | Ad Hoc    | 10/02/2019   | 12/01/2 | 2019 Paid      | \$8000.0 | 0 \$8000        | .00 \$0.00       |           |
|    | 1317    | Forms     | 10/31/2019   | 12/30/2 | 2019 Paid      | \$245.00 | \$245.0         | 00 \$0.00        |           |
|    | 1372    | Forms     | 11/14/2019   | 01/20/2 | 2020 Paid      | \$4495.0 | 0 \$4495.       | .00 \$0.00       |           |
|    | 1440    | Forms     | 11/21/2019   | 01/20/2 | 2020 Paid      | \$1998.0 | 0 \$1998.       | .00 \$0.00       |           |
|    | 1530    | Forms     | 01/07/2020   | 01/20/2 | 2020 Paid      | \$2722.0 | 0 \$2722        | .00 \$0.00       |           |

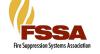

# Pay Your Invoices

Once you have clicked on the Invoice ID You have the option to pay an open invoice or download an invoice.

**Paying an Invoice:** All invoices can be paid online. Simply click on the button at the bottom: **'Pay Invoice'** Our payment area will come up for you to enter your card and billing information.

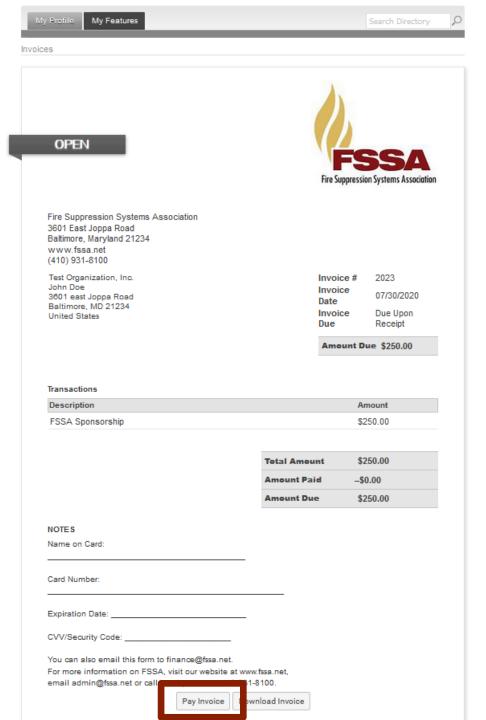

## Are You a Key Contact for Your Organization?

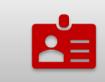

If you are <u>NOT</u> a key contact for your organization, please SKIP TO PAGE 22.

## Fire Suppression Systems According

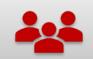

If you are a KEY CONTACT for your organization, please continue to the next page.

| offile My Features              | Search Directory |
|---------------------------------|------------------|
| Your membership has lapsed.     |                  |
| Renew                           |                  |
| John Doe                        |                  |
| Username                        | Cancel Sav       |
| Expiration Date<br>03/31/2018   |                  |
| Member Type<br>Installer Member |                  |
| Group<br>Installer Member       |                  |
| Full Name                       |                  |
| John Doe                        |                  |
| Contact Name                    |                  |
| John Doe                        |                  |
| Organization                    |                  |
| Test Organization, Inc.         |                  |
|                                 |                  |
| Email                           |                  |
| L                               |                  |

# **Key Contacts**

- Information here can be used on your Directory listings or for communications we send.
- These fields show you what information we currently have. Please complete the fields that are blank.
- Note: all renewal invoices will be sent to the email address displayed in the email field.
- Make sure to click **Save** after making any changes.

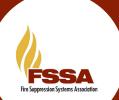

# Organizational Memberships

## Key Contacts & Organizational Profiles

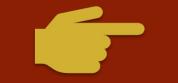

If you are the Key Contact (aka: primary contact) for your Organization, you are able to make changes to the organization profile through your individual profile.

To update your Organization's profile, hover your mouse over 'My Profile' and click on '*Your Organization*'.

|  | My Community    | My Profile    | Connections | My Features   | Inbox |
|--|-----------------|---------------|-------------|---------------|-------|
|  |                 | Your Organiza | ation       |               |       |
|  | Your membership | Change Profil | e Picture   | Aug 28, 2019. |       |
|  | Renew           | Privacy       |             |               |       |
|  | Renew           | Change Pass   | word        |               |       |
|  |                 | Contact Prefe | rences      |               |       |
|  |                 | Message Hist  | ory         |               |       |
|  |                 | Invoices      |             |               |       |
|  |                 | Submissions   |             |               |       |
|  |                 | Profile vie   | ews         | -             |       |
|  |                 |               |             |               |       |
|  |                 |               |             |               |       |
|  |                 |               |             |               |       |
|  |                 |               |             |               |       |
|  |                 |               |             |               |       |
|  |                 |               |             |               |       |

# Manage Your Roster

- Key contacts can manage the roster of their organization
- Under the "My Profile" drop-down, click "Your Organization".
- This will take you to your organization's profile, where you can link/unlink profiles, see & pay invoices, and update the organization's profile picture.
- To update your organization's roster, you can "*Create Linked Profiles*" for new additions, or "*Unlink*" profiles that are no longer with your organization.
- You can also designate other key contacts by switching the Key Contact column from **OFF** to **ON**.

| My Profile My Featur 15 Search Directory O                               | My Profile My Features Search Directory                                                                                                    |
|--------------------------------------------------------------------------|----------------------------------------------------------------------------------------------------|
| Your Organization         Change Profile Picture         Change Password | Profile   Change Profile Picture   Contact Preferences   Message History   Invoices   Submissions   Individual Profiles                                            |
| Contact Preferences<br>Message History<br>Invoices tion Logo             | Contact Name Key Contact Member Type Unlink                                                                                                    |
| Submissions<br>Member Type<br>nstaller                                   | Jane Doe     OFF     Installer Member     Unlink       John Doe     ON     Installer Member     Unlink       John John Doe     OFF     Installer Member     Unlink |
| Organization<br>EST Organization                                         | Johnny Doe     OFF     Installer Member     Unlink       Jonathan Doe     OFF     Installer Member     Unlink                                                      |
|                                                                          | 10 V Per Page of 5 Page 1 V of 1 First Previous Next L                                                                                                    |

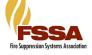

# Member Directory

Our Member Directory can be valuable in connecting you with other members. To update what displays for your profile in the directory listing, please edit your profile using the steps that were provided earlier.

\*\*\*The Member Directory will only display members who have been designated as the primary contacts for the organization\*\*\*

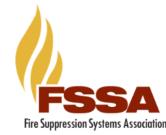

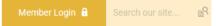

| Home | About FSSA | Membership                                               | Educational Foundation | Training Program | Technical Publicati | ons Events   | Members Only |
|------|------------|----------------------------------------------------------|------------------------|------------------|---------------------|--------------|--------------|
| 111  | I Results  |                                                          |                        | Show             | Search Criteria     | Quick Links  |              |
|      |            |                                                          |                        |                  |                     | Mem          | bership      |
|      |            | Company: 3M Con                                          | nnany                  |                  |                     | Trainin      | g Program    |
|      |            | Contact Name: Da                                         |                        |                  |                     | Technical    | Publications |
|      |            | Manufacturer Mer                                         | , ,                    |                  |                     | Need A       | Speaker?     |
|      |            | Address:                                                 |                        |                  |                     | FAQs on      | Suppression  |
|      |            | 3M Center<br>Saint Paul, MN 55 <sup>-</sup>              | 144                    |                  |                     | Memb         | er Search    |
|      |            | Website                                                  |                        |                  |                     | Our Sponsors |              |
|      |            | Company: 3S Inco<br>Contact Name: Ma<br>Installer Member |                        |                  |                     |              |              |
|      |            | Address:<br>8686 Southwest P                             | arkway                 |                  |                     |              |              |
|      |            | Harrison, OH 4503                                        |                        |                  |                     |              |              |
|      |            | Website                                                  |                        |                  |                     |              |              |
|      |            | Company: A-Gas                                           | Americas               |                  |                     |              |              |

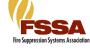

## How to Renew Your Membership

A member can renew their own membership in one of three ways:

1. By paying the auto-generated Renewal invoice tied to their renewal notification

#### OR

2. By logging in and submitting a Renewal Form

#### OR

3. By logging in and using the Renew option from the My Profile page

## Here's an example of a renewal email that can be sent directly to your organization's primary contact's email inbox.

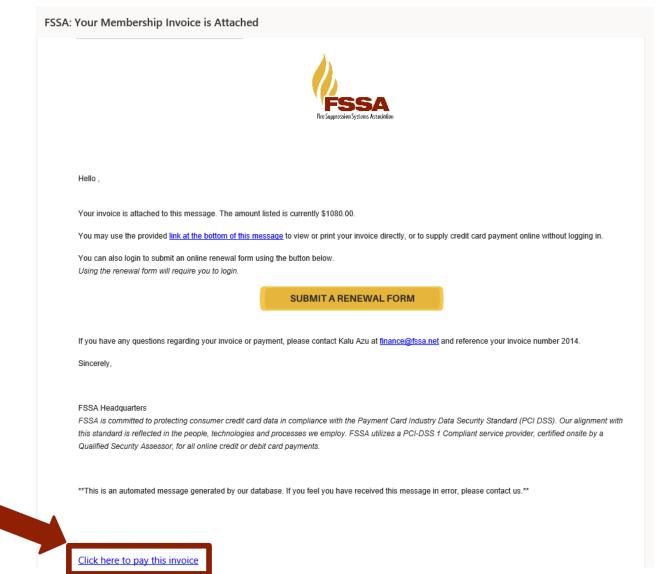

# Renew from your personal inbox

- Here's an example of a renewal email that will be sent directly to your personal email inbox.
- Simply click:

   "Click here to pay this invoice"
   to be taken directly to your
   invoice & pay online or
   download to mail in payment.

hvoice is Attached

ur invoice is attached to this message. The amount listed is currently \$1080.00.

may use the provided link at the bottom of this message to view or print your invoice directly, or to supply credit card payment online without logging in.

You can also login to submit an online renewal form using the button below. Using the renewal form will require you to login.

SUBMIT A RENEWAL FORM

If you have any questions regarding your invoice or payment, please contact Kalu Azu at finance@fssa.net and reference your invoice number 2014.

Sincerely,

#### FSSA Headquarters

FSSA is committed to protecting consumer credit card data in compliance with the Payment Card Industry Data Security Standard (PCI DSS). Our alignment with this standard is reflected in the people, technologies and processes we employ. FSSA utilizes a PCI-DSS 1 Compliant service provider, certified onsite by a Qualified Security Assessor, for all online credit or debit card payments.

\*\*This is an automated message generated by our database. If you feel you have received this message in error, please contact us.\*\*

Click here to pay this invoice

# **Renewal Form**

You can also fill out a renewal form to renew your membership for the next year.

By taking the renewal form, it allows you the opportunity to update your information, and add/remove any linked profiles as needed.

Once you have completed our renewal form, a renewal invoice will be generated and emailed to you.

**\*\*Note:** In order to renew, you must have received a renewal email notification.

#### Fire Suppression Systems Association About FSSA Membership Educational Foundation Training Program Technical Publica Home Membership Membership Options 1 vear - \$1080.00 Organization Name\* **TEST Organization** Address\* 3601 East Joppa Road Line 2 ~ 21234 Baltimore MD United States Please note that the email address listed below is the primary email address for your organization. This is the ONLY email address that will receive correspondence regarding your company's renewal. Please confirm this is the appropriate email address for current and future emails

Next

Organization's Primary Email\*

admin@fssa.net

# Renew From Your Profile

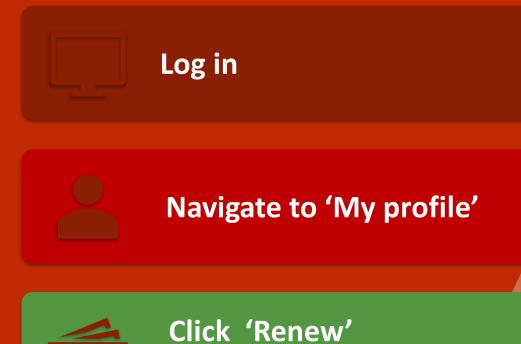

| My Profile   | My Features     |
|--------------|-----------------|
| Your members | hip has lapsed. |
|              | John Doe        |

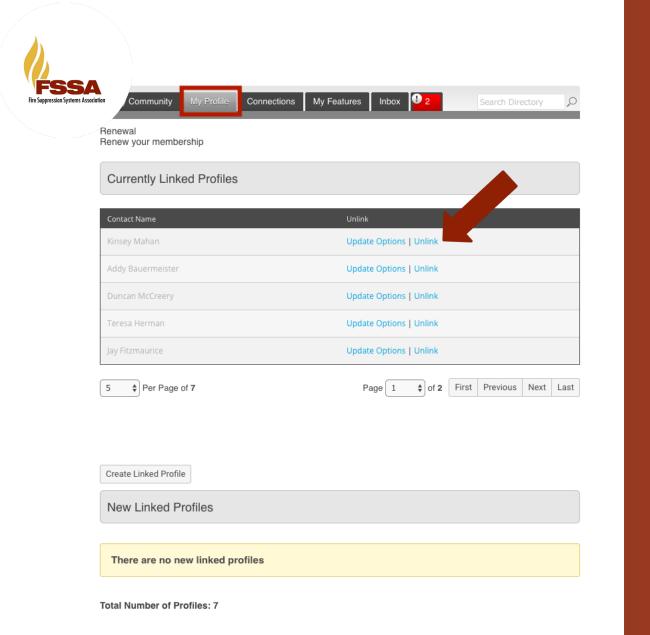

# **Key Contacts**

- Key contacts can pay dues on behalf of the organization
- Log in to your profile> click 'Renew'
- This will take you to a page to review, add, and unlink any current linked profiles.
- Once you are finished reviewing/ making changes to this area, click 'Submit' at the bottom
- You will now be taken to your renewal invoice to pay or download.

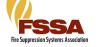

Pay Your Renewal Invoice

Once you have clicked submit. You will be taken to your renewal invoice to pay.

**Paying an Invoice:** Paying an invoice can be done online. Simply click on the **Pay Invoice** button at the bottom.

Our payment area will come up for you to enter your card and billing information.

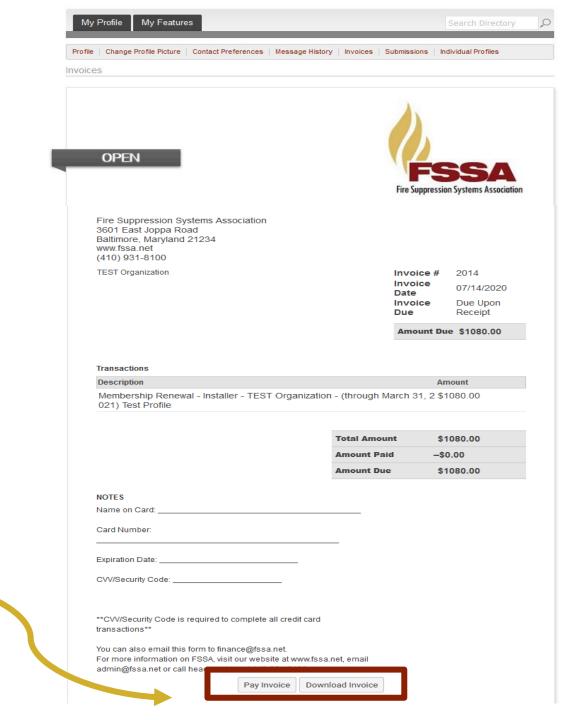

### Be Sure to Take Advantage of Your

#### **Member Benefits!**

#### Dear Member,

Thank you so much for becoming a member of the FSSA! We're thrilled to have you on board and can't wait to get to know you.

In addition, we want to make sure you're taking full advantage of all the **membership benefits** available! Here are a few other things to get started with ASAP:

Member-only access to the FSSA Annual Forum

**Annunciator E-Newsletter** 

**Discounted Publications** 

**Suppression Industry Committees working for you** 

**NFPA Representation** 

One of the best ways to get value out of your membership is to participate in <u>webinars</u>, networking events, <u>purchase publications</u>, and take <u>online training</u> <u>program courses</u>. To help you get involved, be sure to check out our events we have planned over the next couple of months:

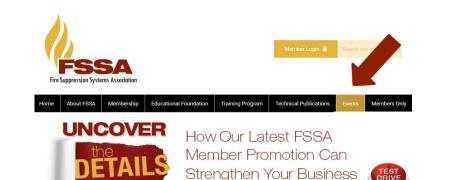

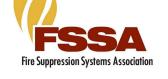

# **Questions?**

You can use the online contact form for your membership inquiries!

Be sure to check out our <u>FAQ page</u> for frequently asked questions.

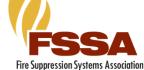

20

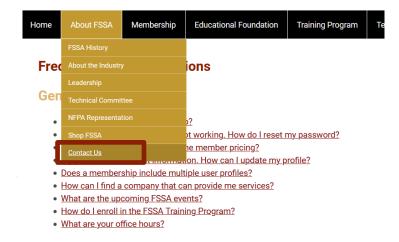